**Cyberlogic Knowledge Base**

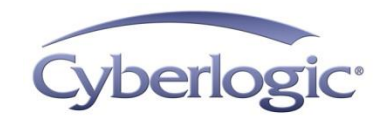

# **KB2017-01: VIRTUAL DHX DRIVER FAILS TO COMMUNICATE**

### **Applies To:**

Systems running version 8.0 or 8.1 of the Virtual DHX Driver.

#### **Issues:**

On some systems after the Virtual DHX Driver is installed and configured properly applications such as 6200 programming software fail to load the driver. These systems may be missing a value in the Windows registry.

# **Objective:**

Add the missing registry value and restore proper operation of the Virtual DHX Driver.

# **Procedure:**

1. Start an Administrator Command Prompt and run regedit.

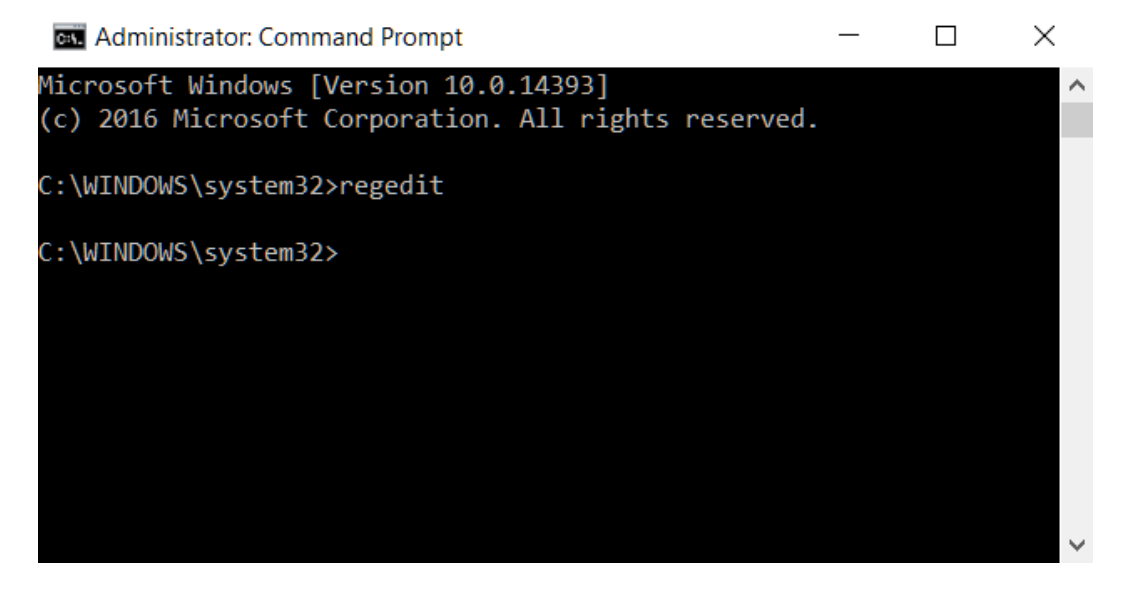

2. This will start the Windows Registry editor shown below.

#### KB2017-01: Virtual DHX Driver Fails to Communicate

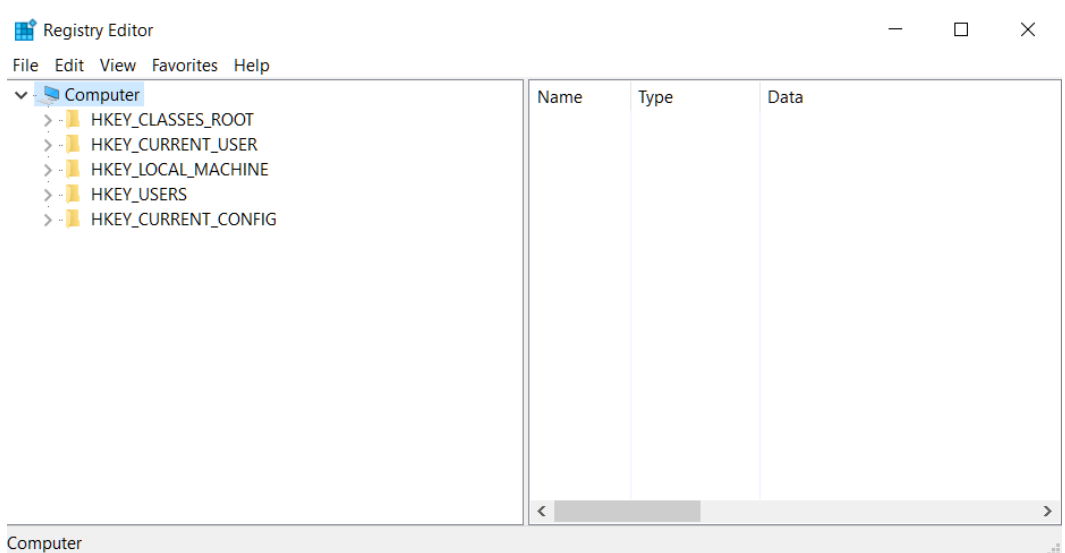

3. Open the

HKEY\_LOCAL\_MACHINE\SYSTEM\CurrentControlSet\Control\VirtualDevicesDrivers key.

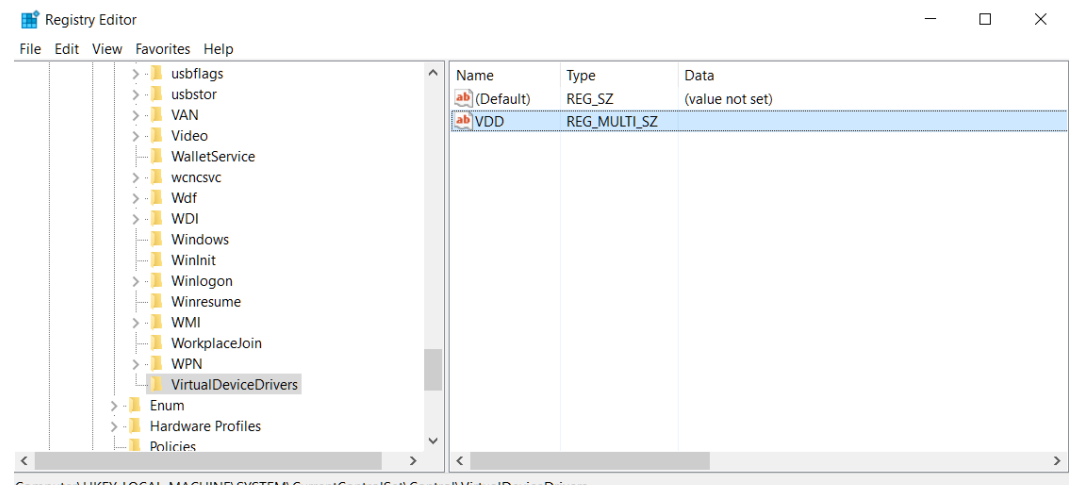

Computer\HKEY\_LOCAL\_MACHINE\SYSTEM\CurrentControlSet\Control\VirtualDeviceDrivers

- 4. In this key, you should see the VDD value. This is a REG\_MULTI\_SZ value type and it may have multiple values in the Data field or it may be empty as shown above.
- 5. Double click on the VDD value to bring up the Edit Multi-String editor.

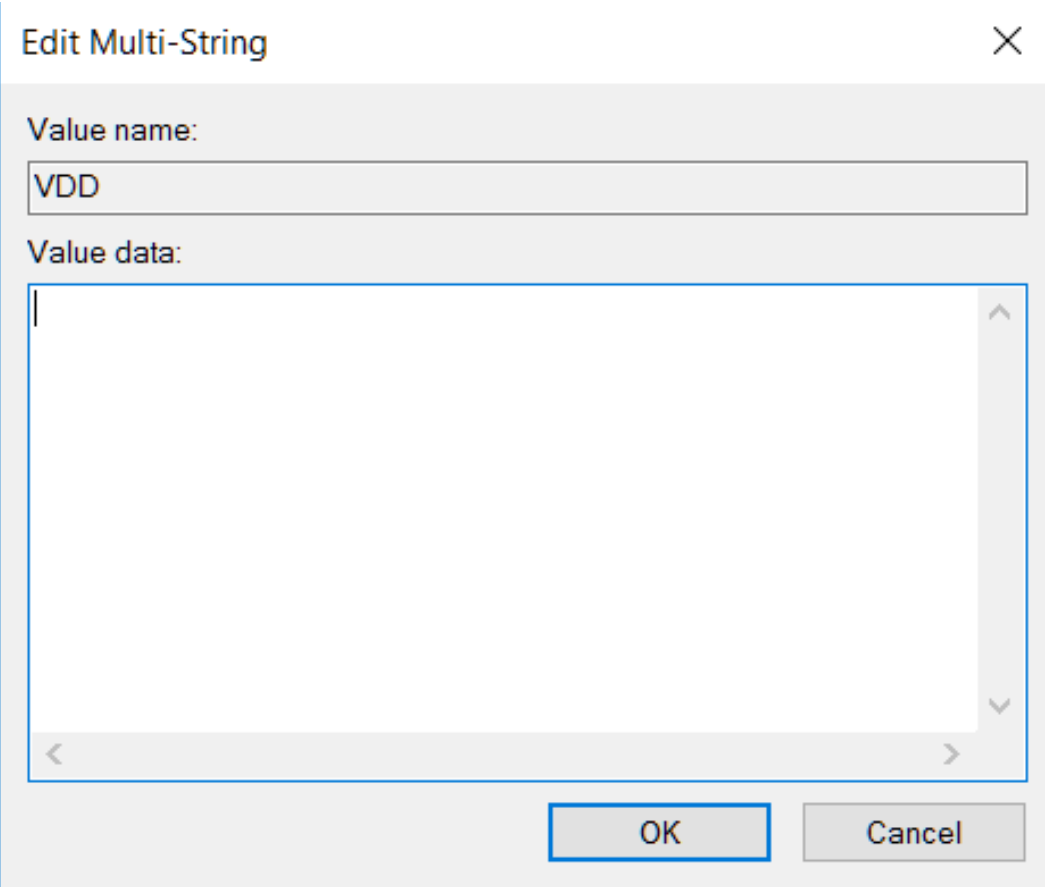

Each line in the editor represents one string. In this example, there are no strings configured. If you have strings configured on your system check for C:\Windows\System32\KT32.dll. If you have this string this Knowledge Base document doesn't apply to your system. If you are still having issues with the Virtual DHX Driver, contact Cyberlogic Techsupport. If you do not see the string continue with the steps below.

6. In a blank line in the Edit Multi-String window type C:\Windows\System32\KT32.dll. If Windows is not on the C drive on your system you must change to the correct drive letter.

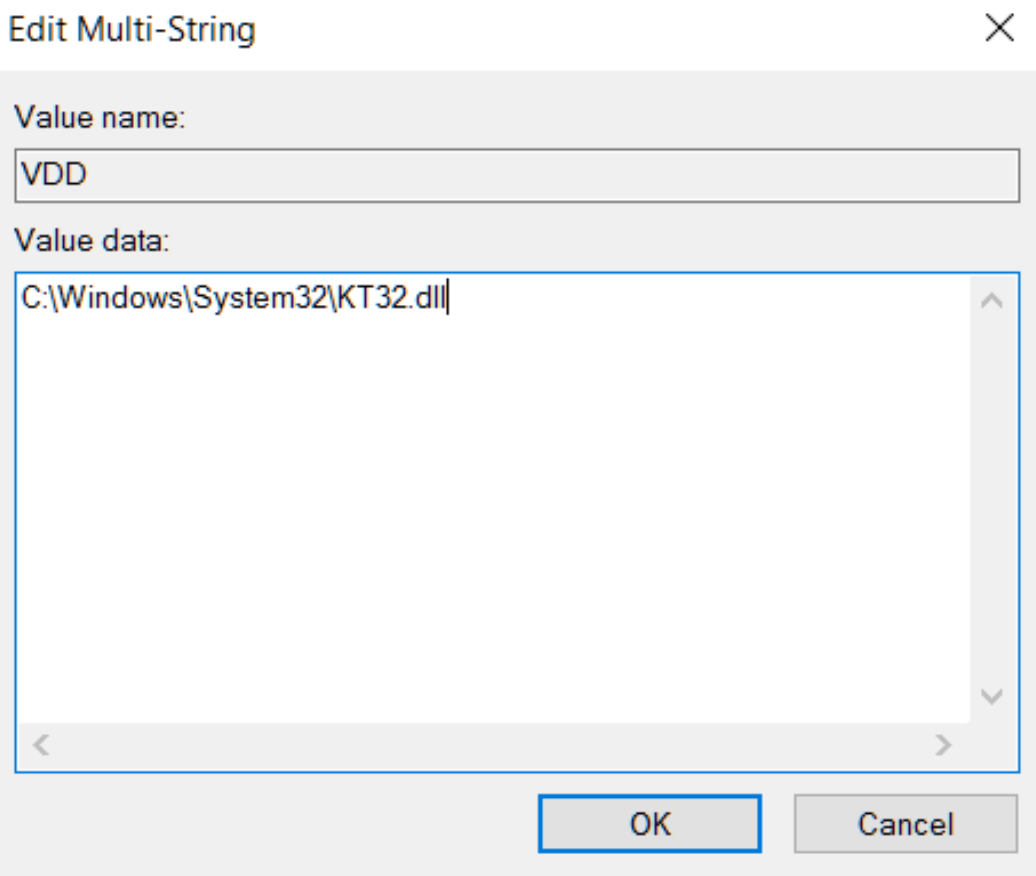

7. Click OK to return to the Windows Registry Editor.

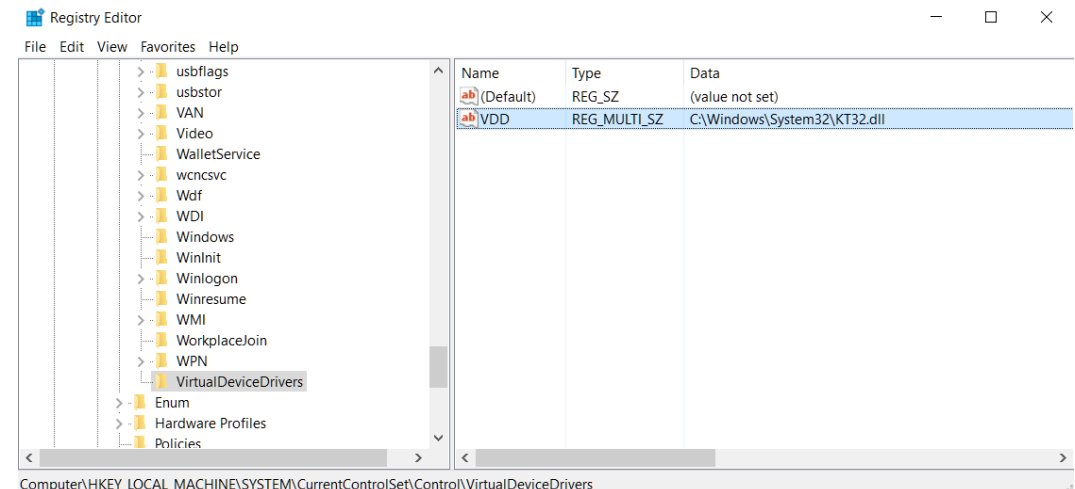

8. Close the Windows Registry Editor and reboot the system. After the system reboots, try your application again. If you are still having problems, contact Cyberlogic techsupport.

## **Technical Support**

You can get detailed information on how to install, configure and use the DHX family of drivers by referring to the help files for each specific driver.

Cyberlogic's website, [www.cyberlogic.com,](http://www.cyberlogic.com/) has information on related products, news, software downloads and contact information.

**Cyberlogic Technologies 900 Wilshire Drive Suite 202 Troy, Michigan 48084 USA**

**Sales:** 248-631-2200 [sales@cyberlogic.com](mailto:sales@cyberlogic.com)

**Technical Support:** 248-631-2288 [techsupport@cyberlogic.com](mailto:techsupport@cyberlogic.com?subject=Information%20on%20OPC%20DA%20Driver%20Agent)

Copyright © 2017, Cyberlogic® Technologies Inc. All rights reserved.

This document and its contents are protected by all applicable copyright, trademark and patent laws and international treaties. No part of this document may be copied, reproduced, stored in a retrieval system or transmitted by any means, electronic, mechanical, photocopying, recording or otherwise, without the express written permission of Cyberlogic Technologies Inc. This document is subject to change without notice, and does not necessarily reflect all aspects of the mentioned products or services, their performance or applications. Cyberlogic Technologies Inc. is not responsible for any errors or omissions in this presentation. Cyberlogic Technologies Inc. makes no express or implied warranties or representations with respect to the contents of this document. No copyright, trademark or patent liability or other liability for any damages is assumed by Cyberlogic Technologies Inc. with respect to the use of the information contained herein by any other party.

Cyberlogic®, DHX®, MBX®, WinConX® and Intelligent • Powerful • Reliable® are registered trademarks and DirectAccess™, OPC Crosslink™ and DevNet™ are trademarks of Cyberlogic Technologies Inc. All other trademarks and registered trademarks belong to their respective owners.